## **Outcomes Training**

Last Modified on 04/30/2024 1:16 pm CDT

## NOTE: Please refer to the Outcomes Tool FAQ

(https://dyzz9obi78pm5.cloudfront.net/app/image/id/645a8bcde67c552aaa10cff4/n/05092023-outcomes-tool-faqs.pdf) file for more info.

## **How to Login to the Outcomes Tool**

- 1. Type the following URL address in your search bar: <a href="https://www.lonestar.edu/SPA.htm">https://www.lonestar.edu/SPA.htm</a>) (https://www.lonestar.edu/SPA.htm)
- 2. Select [Compliance Assist].

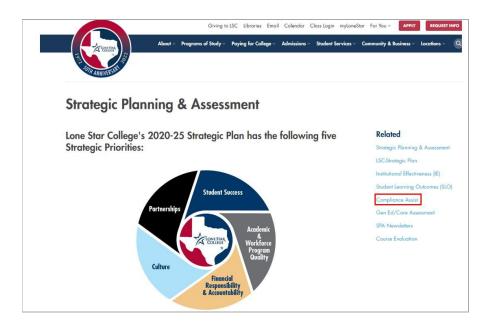

3. You will be taken to a list of links at the bottom of the screen. Select the [Planning Link].

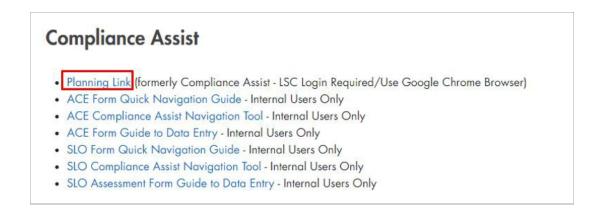

4. Once in the **[Planning]** module you will see a color bar at the top left-hand side. Click the **[color bar]**.

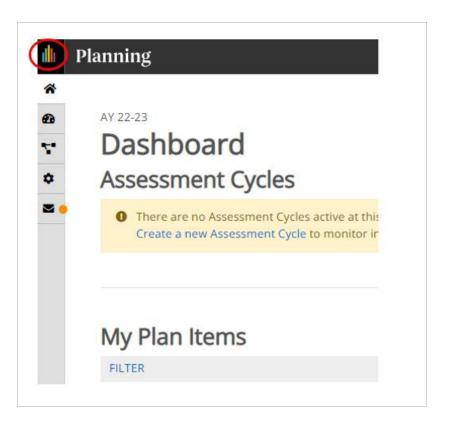

5. Select the [Outcomes] tab.

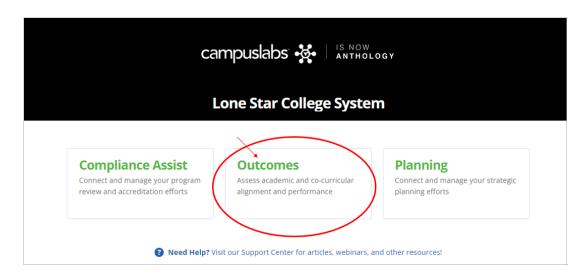

## **SLO Assessment Data Entry in the Outcomes Tool**

Refer to this document (https://dyzz9obi78pm5.cloudfront.net/app/image/id/645a9dcee13ed47c3b374c64/n/02282023-reporting-slo-data-in-outcomes.pdf) for details.